# **NX/C**

# **Media Manager**

**INSTALLATION MANUAL MANUEL D'INSTALLATION INSTALLATIONSHANDBUCH INSTALLATIEHANDLEIDING MANUALE DI INSTALLAZIONE MANUAL DE INSTALACIÓN**

**KENWOOD CORPORATION** 

© B59-1832-00/00 (KETM)

### **Preface**

To take full advantage of the mCDs you create make sure your KENWOOD car audio systemhas this logo:

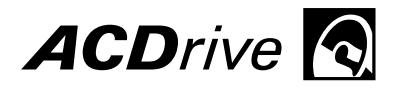

Only KENWOOD car audio system with Advanced Codec Drive can play back mCD (ACDrive) discs that are created with PhatNoise mCD technology. mCD (ACDrive) discs have enhanced features that will use a voice browser to let you search by Artist, Album, Genre, and playlist for your music as well as offer support for advanced CODECs such as AAC.

#### **NOTE**

• Screen images in this manual are shown as the reference for operating procedure, and may vary from those actually displayed.

### **About CD attached**

Your new KENWOOD car audio package contains an important CD. Besides being loaded with great music, this CD contains everything you need to organize your music, make mCD (ACDrive) discs, and add Voice Index to your KENWOOD car audio.

#### **The CD contents**

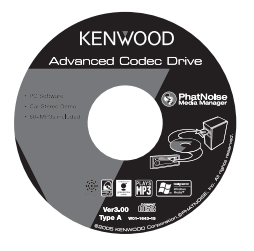

#### **To enjoy sample tracks**

- mCD (ACDrive) disc demonstration
- ed Codec Drive **Codec Drive 1998 •** Installation program of PhatNoise Media Manager (for PC)
	- 60+ sample tracks from eMusic

- 1 Insert the CD into KENWOOD car audio
- 2 Select the button on KENWOOD car audio that activates Voice Index to search by album, artist, genre, or playlist to select the desired track.

#### **To install PhatNoise Media Manager**

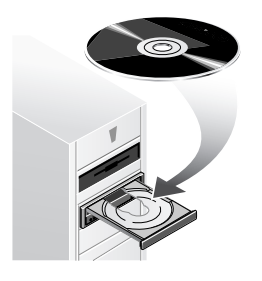

 See "1 Required Operating Environment" and "2 Software Installation" to install PhatNoise Media Manager (hereafter called "Media Manager").

# **1 Required Operating Environment**

To use Media Manager, the following software and hardware are required:

#### ◆ **Software**

Microsoft® Windows® 98SE, ME, 2000, or XP

#### ◆ **Hardware**

- Personal computer (main unit, display, and peripheral units) incorporating a 500 MHz or better Pentium II processor (or the equivalent) on which the above OS can run normally
- 128MB RAM or more
- Hard disk with sufficient free space
- CD-R/CD-RW drive

#### ◆ **Others**

Internet connection environment

#### **NOTE**

- Administrator authority is required when installing Media Manager in Windows 2000 or XP. Be sure to log-in as users with administrator authority (for example, "Administrator" etc).
- Free space on the hard disk is required as follows:

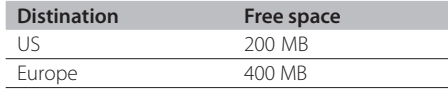

### **2 Software Installation**

Install Media Manager following the procedure below.

#### **NOTE**

• The PC needs to be rebooted during installation. End all application programs before starting the installation procedure.

#### **Installing the Program**

 $\begin{tabular}{|c|c|c|c|} \hline & \multicolumn{3}{|c|}{katal} & \multicolumn{3}{|c|}{\hline \quad} \\\hline \end{tabular}$ 

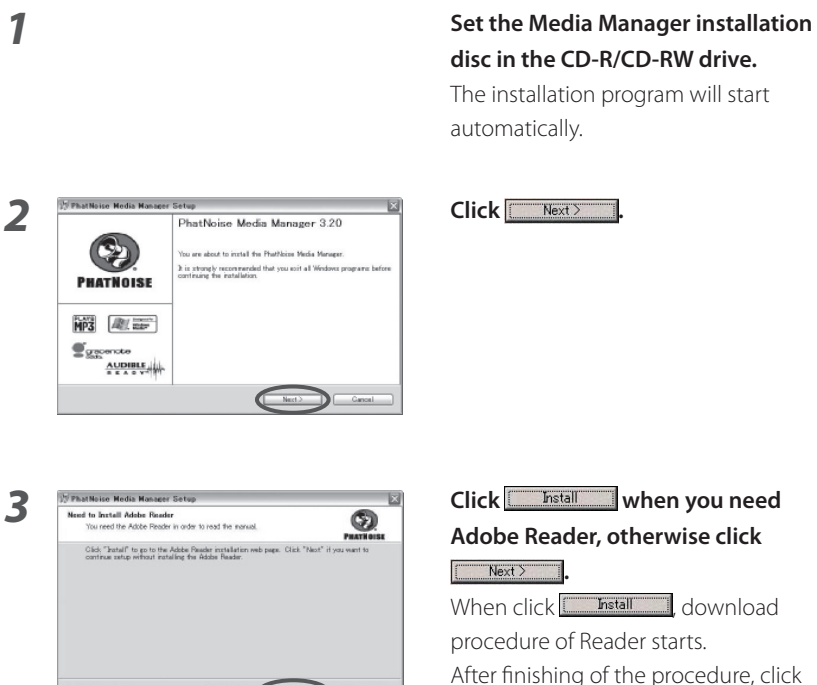

**EXECUTE:** On PhatNoise Media

Manager Setup screen.

#### *4* **Perform operations following the messages appearing on the display.**

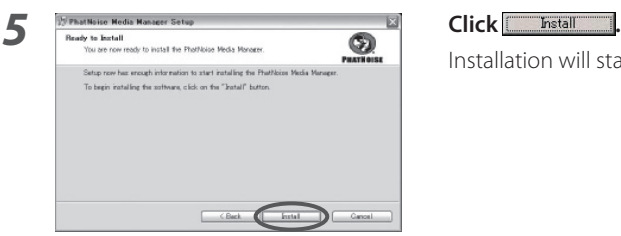

Installation will start.

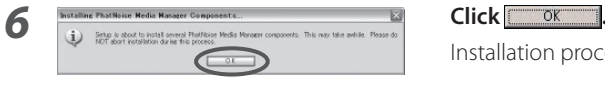

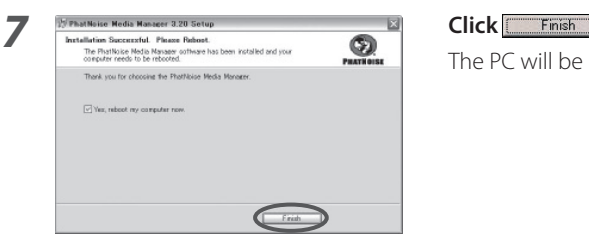

Installation processing is continued.

The PC will be rebooted.

#### **NOTE**

• Adobe Reader is needed to read User Manual.

#### **User Registration**

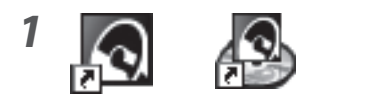

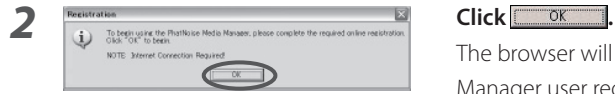

**1 1 1 1 Double-click one of PhatNoise icons on the Desktop.** 

Media Manager will start.

The browser will display the Media Manager user registration page.

#### **3 6 1 Enter necessary data and click** Submit

**4 8** Receive an e-mail. **DIFFICULTURES** 

*5* **Access the page indicated in the e-mail.**

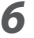

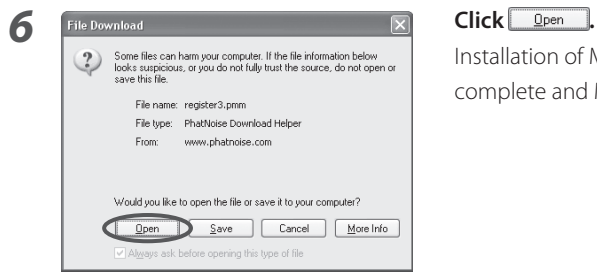

 Installation of Media Manager will be complete and Media Manager will start.

# **3 Language Selection**

The Media Manager is set up in the same language as Windows of your PC. You can change the display language for Media Manager.

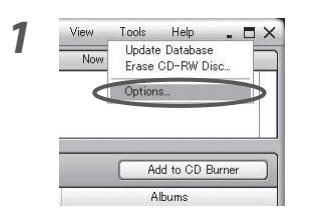

### $\frac{1}{\frac{1}{\frac{1}{\frac{1}{\log n}} \cdot \frac{1}{\log n}} \cdot \frac{1}{\log n}}$  Select [Options...] from the [Tools] **menu.**

**Options.** The Preference dialog will appear.

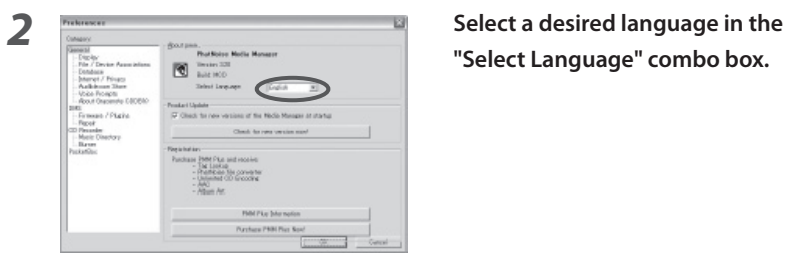

**"Select Language" combo box.**

#### *3* **Click .**

 The display language and manual language for Media Manager will be changed to the selected one.

### **Préface**

Pour pouvoir profiter au maximum des mCD que vous créez, assurez-vous que votre autoradio KENWOOD possède le logo suivant :

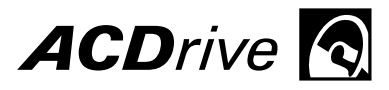

Seuls les autoradios KENWOOD dotés d'un lecteur Advanced Codec Drive peuvent lire les disques mCD (ACDrive) qui sont créés avec la technologie mCD PhatNoise. Les disques mCD (ACDrive) possèdent des fonctions évoluées qui utilisent un navigateur vocal pour vous permettre de réaliser des recherches par Artiste, Album, Genre ainsi que Liste de lecture pour votre musique et vous offrent un support pour les CODEC avancés tels que le codec AAC.

#### **REMARQUE**

• Les captures d'écran reproduites dans ce manuel ne sont qu'une référence pour illustrer la procédure d'utilisation et peuvent varier par rapport aux images réelles à l'écran.

### **A propos du CD fourni**

Votre nouveau package autoradio KENWOOD contient un CD important. En plus de contenir de la musique de qualité, ce CD comporte tout ce dont vous avez besoin pour organiser votre votre musique, créer des disques mCD (ACDrive), et ajouter un Voice Index à votre autoradio KENWOOD.

#### **Contenu du CD**

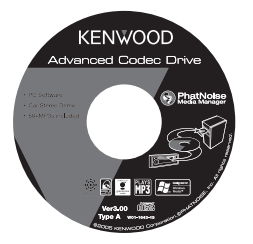

- Démonstration de disque mCD (ACDrive)
- Programme d'installation du PhatNoise Media Manager (pour PC)
	- 60+ plages de démo provenant de eMusic

#### **Pour écouter les plages de démo**

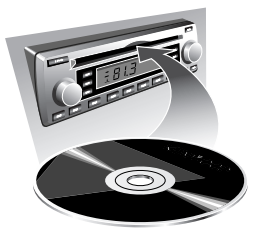

- 1 Insérez le CD dans l'autoradio KENWOOD
- 2 Sélectionnez la touche située sur l'autoradio KENWOOD qui active le Voice Index pour réaliser une recherche par album, artiste, genre ou liste de lecture pour sélectionner la plage de votre souhait.

#### **Installation du PhatNoise Media Manager**

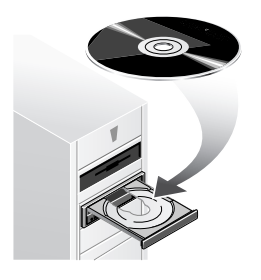

Voir "1 Configuration requise" et "2 Installation logicielle" pour installer le PhatNoise Media Manager (appelé ici "Media Manager").

# **1 Configuration requise**

Pour utiliser le Media Manager, le matériel software et le matériel hardware suivants sont nécessaires :

#### ◆ **Matériel software**

Microsoft® Windows® 98SE, ME, 2000, ou XP

- ◆ **Matériel hardware**
	- Ordinateur personnel (unité centrale, écran et périphériques) avec un processeur 500 MHz ou mieux Pentium II (ou équivalent) sur lequel les systèmes d'exploitation ci-dessus peuvent fonctionner normalement.
	- 128Mo RAM ou plus
	- Disque dur avec suffisamment d'espace libre
	- Lecteur CD-R/CD-RW

#### ◆ **Autres**

Connexion à Internet

#### **REMARQUE**

- L'autorité d'administrateur est nécessaire lors de l'installation du Media Manager sous Windows 2000 ou XP. Assurez-vous d'ouvrir une session en tant qu'utilisateur doté de l'autorité d'administrateur (par exemple, "Administrator", etc.).
- Les caractéristiques d'espace libre nécessaire sur le disque dur sont les suivantes :

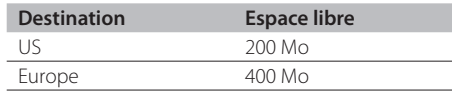

### **2 Installation logicielle**

Installez le Media Manager en suivant la procédure suivante.

#### **REMARQUE**

• Le PC a besoin d'être redémarré pendant l'installation. Quittez tous les programmes d'application avant de lancer la procédure d'installation.

#### **Installation du Programme**

#### *1* **Placez le disque d'installation du Media Manager dans le lecteur CD-R/ CD-RW.**

 Le programme d'installation est lancé automatiquement.

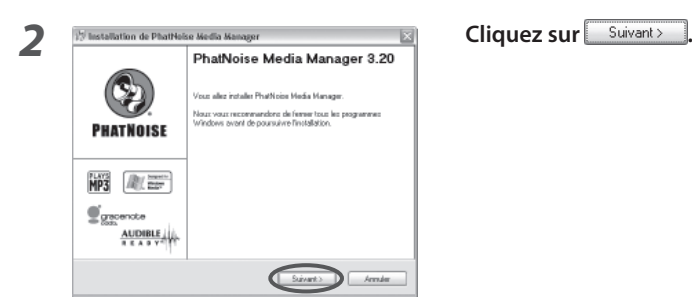

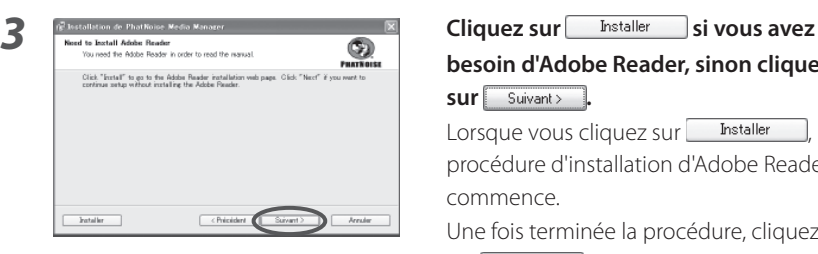

# **besoin d'Adobe Reader, sinon cliquez sur** suivant>.

Lorsque vous cliquez sur **Finitaller**, la procédure d'installation d'Adobe Reader commence.

Une fois terminée la procédure, cliquez sur suivant> sur l'écran d'Installation du PhatNoise Media Manager.

#### *4* **Exécutez les opérations en suivant les messages qui apparaissent à l'écran.**

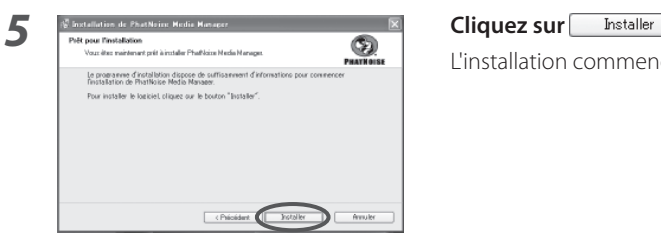

L'installation commence.

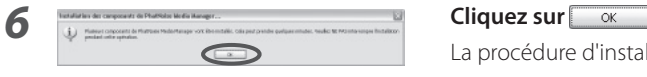

La procédure d'installation continue.

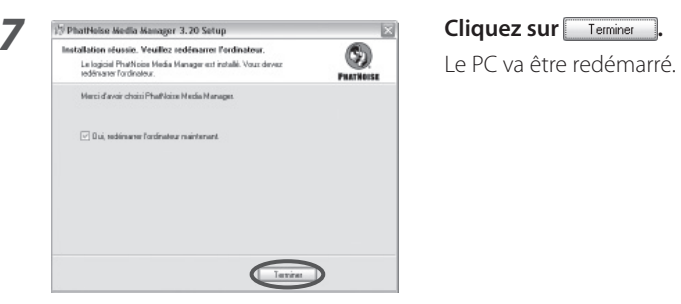

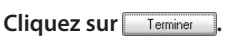

#### **REMARQUE**

• Adobe Reader est nécessaire pour lire le Manuel de l'Utilisateur.

#### **Enregistrement de l'utilisateur**

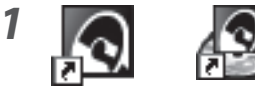

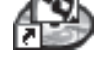

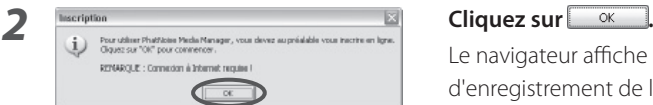

#### *1* **Double-cliquez sur l'une des icônes PhatNoise sur le Bureau.**

Le Media Manager est lancé.

Le navigateur affiche la page d'enregistrement de l'utilisateur du Media Manager.

#### *3* **Saisissez les données nécessaires et**  cliquez sur Submit .

**4 9 Vous recevez alors un e-mail.** PRATIO PITkel (Acada

*5* **Rendez-vous à la page indiquée dans l'e-mail.**

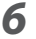

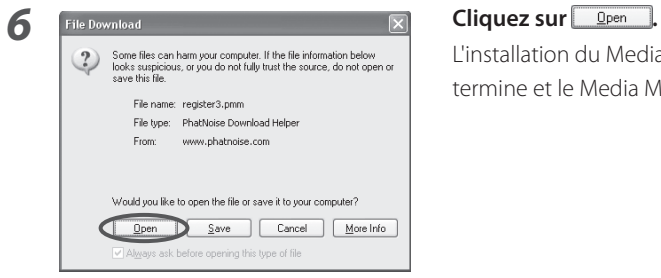

 L'installation du Media Manager se termine et le Media Manager est lancé.

# **3 Sélection de la langue**

Le Media Manager est installé dans la même langue que Windows sur votre PC. Vous pouvez changer la langue d'affichage du Media Manager.

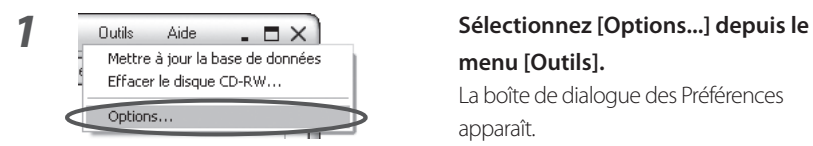

# **menu [Outils].**

apparaît.

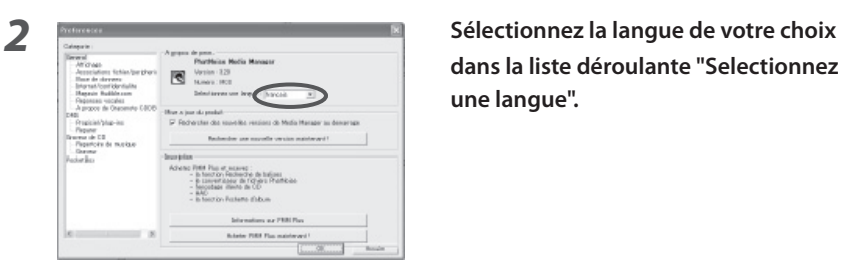

**dans la liste déroulante "Selectionnez une langue".**

**3** Cliquez sur  $\frac{8}{5}$ 

La langue d'affichage et la langue du manuel du Media Manager sont changés en fonction de la langue sélectionnée.

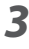

### **Vorwort**

Um alle Vorzüge der von Ihnen erstellten mCDs voll ausnutzen zu können, stellen Sie bitte sicher, dass Ihr KENWOOD Car Audio-System dieses Logo aufweist:

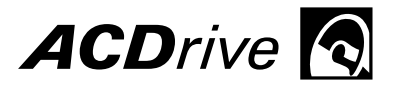

Nur KENWOOD Car Audio-Systeme mit Advanced Codec Drive sind in der Lage, mCD (ACDrive)-Discs wiederzugeben, die mithilfe der PhatNoise mCD-Technologie erstellt wurden. mCD (ACDrive)-Discs verfügen über erweiterte Funktionen, die sich eines Stimmbrowsers bedienen, damit Sie nach Interpret, Album, Genre und Wiedergabliste Ihrer Musik suchen können; darüber hinaus werden erweiterte CODECs wie beispielsweise AAC unterstützt.

#### **ANMERKUNG**

• Die Bildschirmillustrationen in diesem Handbuch dienen der Veranschaulichung von Betriebsverfahren und können sich von den eigentlichen Anzeigen unterscheiden.

### **Wissenswertes über die im Lieferumfang enthaltene CD**

Ihr neues KENWOOD Car Audio-Paket enthält eine wichtige CD. Neben der Tatsache, dass diese CD Ihnen großartige Musik liefert, enthält sie alles, was Sie für die Verwaltung Ihrer Musik, für die Erstellung von mCD (ACDrive)-Discs und für das Hinzufügen eines Voice Index zu Ihrem KENWOOD Car Audio-Gerät benötigen.

#### **Inhalt der CD**

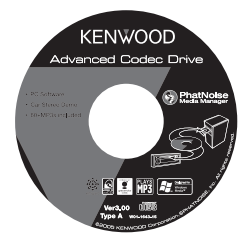

- mCD (ACDrive)-Disc-Demonstration
- Installationsprogramm des PhatNoise Media Manager (für PC)
	- 60+-Beispielmusik von eMusic

#### **Wissenswertes für den Genuss der Beispielmusik**

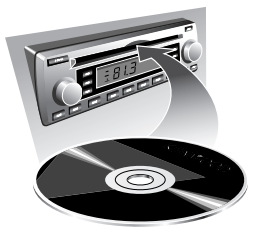

- 1 Legen Sie die CD in das KENWOOD Car Audio-Gerät ein.
- 2 Wählen Sie die Taste an Ihrem KENWOOD Car Audio-Gerät zur Aktivierung des Voice Index für die Suche nach Album, Interpret, Genre oder Wiedergabeliste für die Auswahl des gewünschten Titels.

#### **Wissenswertes für die Installation des PhatNoise Media Manager**

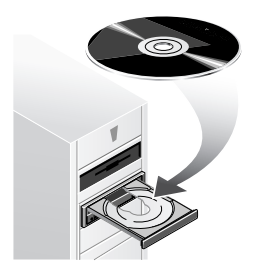

 Lesen Sie hinsichtlich der Installation des PhatNoise Media Manager (danach als "Media Manager" bezeichnet) den Abschnitt "1 Erforderliche Betriebsumgebung" und "2 Software-Installation".

# **1 Erforderliche Betriebsumgebung**

Für die Verwendung des Media Manager ist die folgende Software und Hardware erforderlich:

#### ◆ **Software**

Microsoft® Windows® 98SE, ME, 2000 oder XP

#### ◆ **Hardware**

- PC (Hauptgerät, Bildschirm und Peripheriegeräte) mit einem 500 MHz oder besser noch einem Pentium II-Prozessor (oder entsprechend), mit dem eines der oben aufgeführten Betriebssysteme normal ausgeführt werden kann
- 128 MB RAM oder mehr
- Festplatte mit ausreichend freiem Speicherplatz
- CD-R/CD-RW-Laufwerk

#### ◆ **Sonstiges**

Internetanschluss

#### **ANMERKUNG**

- Bei der Installation des Media Manager unter Windows 2000 oder XP sind die Rechte eines Administratoren erforderlich. Stellen Sie sicher, dass Sie sich als Benutzer mit den Befugnissen eines Administratoren (beispielsweise als "Administrator" o. Ä.) anmelden.
- Auf der Festplatte ist freier Speicherplatz wie folgt erforderlich:

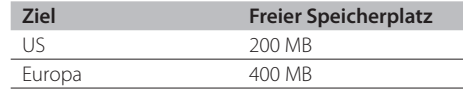

### **2 Software-Installation**

Installieren Sie den Media Manager, indem Sie das unten aufgeführte Verfahren befolgen.

#### **ANMERKUNG**

• Während der Installation muss der PC neu gestartet werden. Beenden Sie alle Anwendungsprogramme, bevor Sie mit dem Installationsverfahren beginnen.

#### **Installation des Programms**

#### *1* **Legen Sie die Installationsdisc des Media Manager in das CD-R/CD-RW-Laufwerk ein.**

 Das Installationsprogramm wird automatisch gestartet.

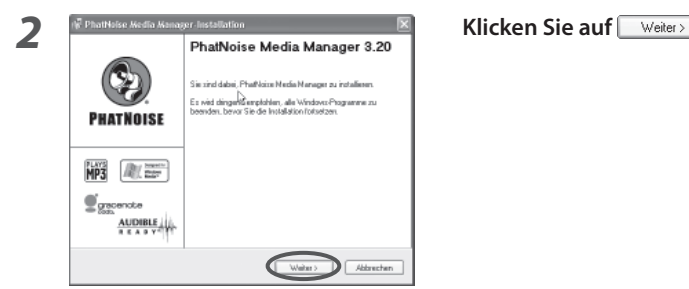

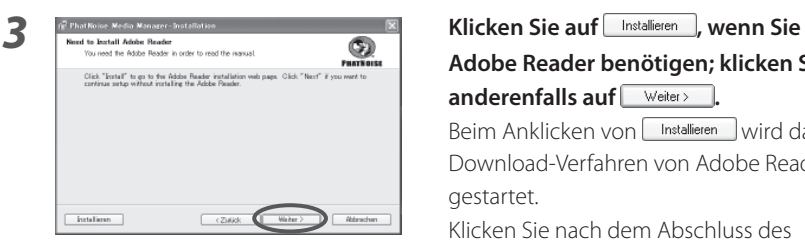

### **Adobe Reader benötigen; klicken Sie anderenfalls auf** Weiter>

Beim Anklicken von Installieren wird das Download-Verfahren von Adobe Reader gestartet.

Klicken Sie nach dem Abschluss des Verfahrens im Setup-Bildschirm des PhatNoise Media Manager auf **Weiter>**  *4* **Befolgen Sie die Anweisungen auf dem Bildschirm und führen Sie die erforderlichen Verfahren durch.**

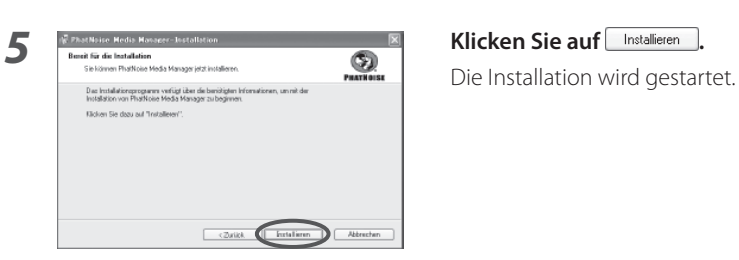

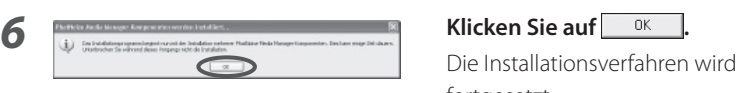

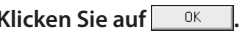

fortgesetzt.

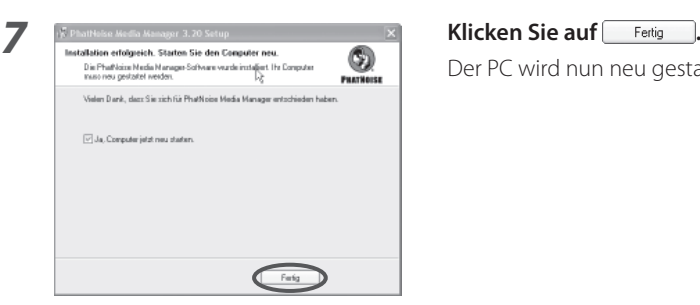

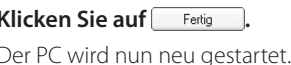

#### **ANMERKUNG**

• Für das Lesen des Benutzer-Handbuchs ist Adobe Reader erforderlich.

#### **Benutzer-Registrierung**

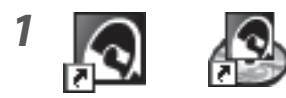

#### *1* **Doppelklicken Sie auf eines der PhatNoise-Symbole auf dem Arbeitsplatz.**

Der Media Manager wird gestartet.

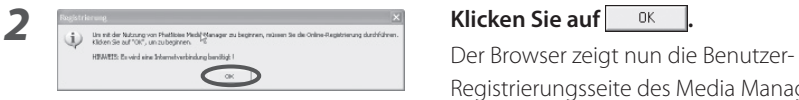

Registrierungsseite des Media Manager an.

#### *3* **Geben Sie die erforderlichen Daten**

**ein und klicken Sie auf Submit .** 

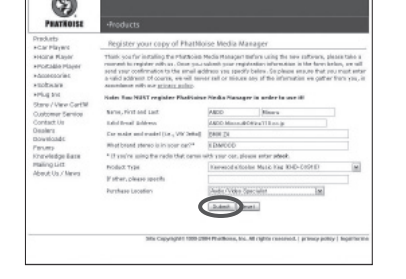

(se Phéficie Brita Base)<br>reikliffice) (Octobe ed a

**4 6 Mun** erhalten Sie eine E-Mail.

*5* **Greifen Sie auf die in der E-Mail angegebene Seite zu.**

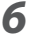

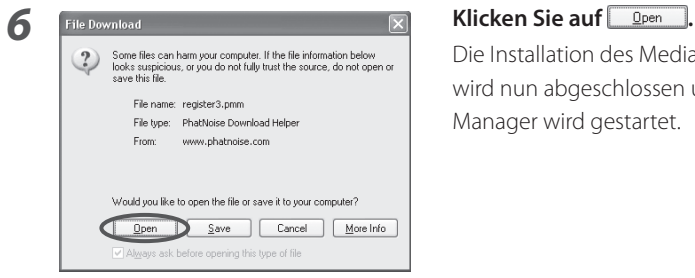

 Die Installation des Media Manager wird nun abgeschlossen und der Media Manager wird gestartet.

# **3 Sprachauswahl**

Der Media Manager wird in derselben Sprache eingerichtet wie Windows auf Ihrem PC. Sie können allerdings die Anzeigesprache für den Media Manager ändern.

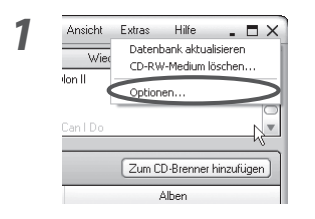

#### **1 Ansicht** Extras Hille **. D**  $\times$  **1 Wählen Sie [Optionen...] aus dem Wählen Sie [Optionen...] aus dem [Extras]-Menü.**

**Optionen...** Suid-Optionen... **System Nun wird die Dialogbox Vorlieben angezeigt.** 

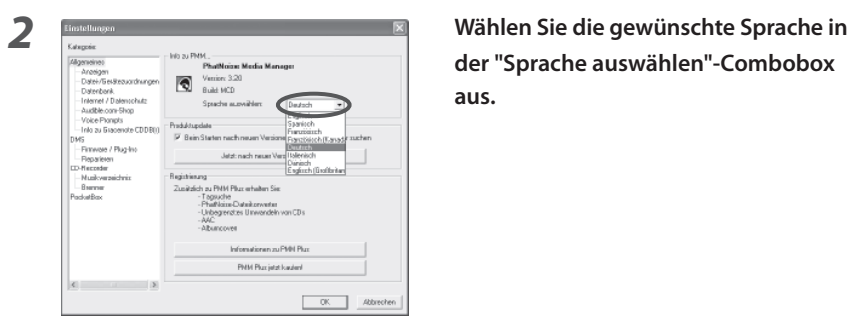

**der "Sprache auswählen"-Combobox aus.**

#### **3** Klicken Sie auf  $\frac{OR}{OR}$

 Die Anzeigesprache und die Handbuch-Sprache für den Media Manager wird nun zur ausgewählten Sprache geändert.

### **Inleiding**

Om optimaal van de door u vervaardigde mCD's te kunnen genieten moet uw KENWOOD autoradiocombinatie zijn voorzien van dit logo:

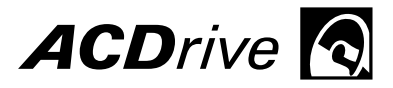

Alleen KENWOOD autoradiocombinaties met Advanced Codec Drive kunnen mCD (ACDrive) disks weergeven die met PhatNoise mCD-technologie zijn gemaakt. mCD (ACDrive) disks hebben verbeterde kenmerken die gebruik maken van een spraakgestuurde browser waarmee u op artiestennaam, albumtitel, muziekgenre en playlist kunt zoeken naar uw favoriete muziek en bieden ondersteuning voor geavanceerde CODECs zoals AAC.

#### **OPMERKING**

• De in deze gebruiksaanwijzing gebruikte schermafbeeldingen dienen slechts ter illustratie van de bedieningsprocedures en kunnen enigszins afwijken van de werkelijke schermen.

### **Informatie over de meegeleverde CD**

De verpakking van uw nieuwe KENWOOD autoradiocombinatie bevat een cd die zeer belangrijk is.

Afgezien van het feit dat hij boordevol goede muziek zit, heeft deze cd alles wat u nodig heeft om uw muziekverzameling te beheren, mCD (ACDrive) disks te vervaardigen en Voice Index aan uw KENWOOD autoradiocombinatie toe te voegen.

#### **De cd bevat**

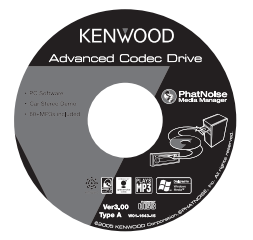

- Een mCD (ACDrive) disk demonstratie
- Het installatieprogramma voor PhatNoise Media Manager (voor pc's)
	- 60+ voorbeeldtracks van eMusic

#### **Om de voorbeeldtracks te beluisteren**

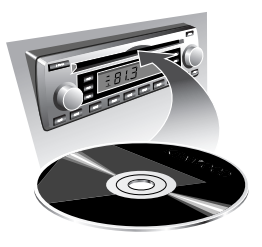

- 1 Plaats de cd in uw KENWOOD autoradiocombinatie
- 2 Selecteer de toets van uw KENWOOD autoradiocombinatie waarmee Voice Index wordt geactiveerd om op albumtitel, artiestennaam, muziekgenre of playlist te zoeken naar het gewenst liedje.

#### **Om PhatNoise Media Manager te installeren**

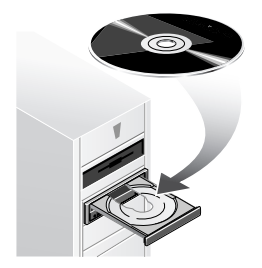

 Zie "1 Systeemvereisten" en "2 Installatie van de software" om PhatNoise Media Manager (hierna "Media Manager") te installeren.

# **1 Systeemvereisten**

Voor het gebruik van Media Manager is de volgende software en hardware vereist:

#### ◆ **Software**

Microsoft® Windows® 98SE, ME, 2000 of XP

#### ◆ **Hardware**

- Pc (computer, monitor en randapparatuur) met Pentium II processor (of gelijkwaardig) van 500 MHz of hoger waarop één van bovengenoemde besturingssystemen goed kan draaien
- 128 MB werkgeheugen of meer
- Harde schijf met voldoende beschikbare ruimte
- Cd-brander voor CD-R/CD-RW

#### ◆ **Overige**

Internetverbinding

#### **OPMERKING**

- Voor installatie van Media Manager onder Windows 2000 of XP zijn beheerdersrechten vereist. Meld u daarom aan als een gebruiker met beheerdersrechten (bijvoorbeeld "Beheerder" etc).
- Op de harde schijf is de volgende beschikbare ruimte vereist:

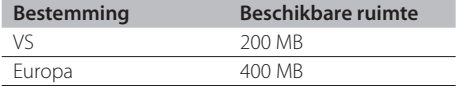

### **2 Installatie van de software**

Installeer Media Manager op de volgende wijze.

#### **OPMERKING**

• De pc moet tijdens de installatie opnieuw worden opgestart. Sluit alle applicaties af voordat u de installatieprocedure start.

#### **Installeren van het programma**

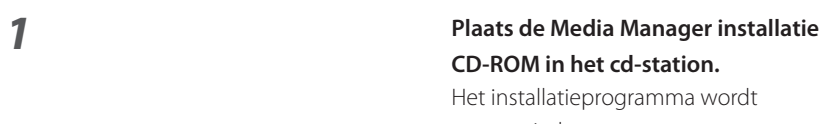

# **CD-ROM in het cd-station.**

 Het installatieprogramma wordt automatisch opgestart.

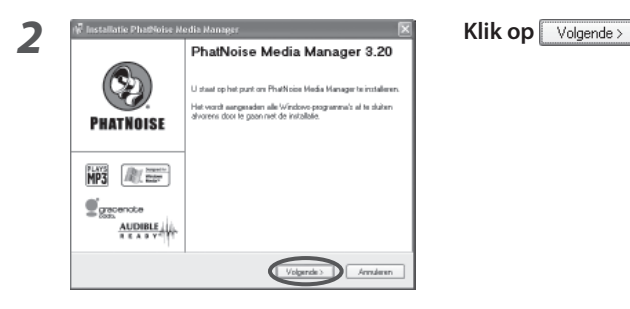

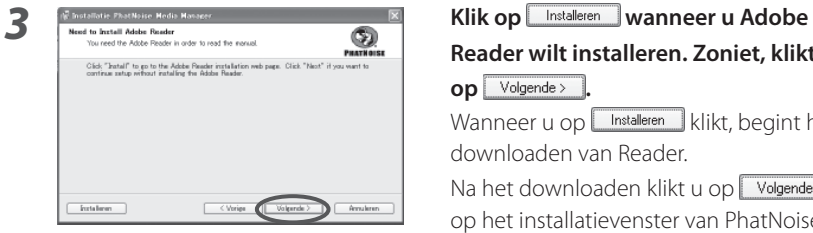

# **Reader wilt installeren. Zoniet, klikt u op Volgende** > .

Wanneer u op Installeren klikt, begint het downloaden van Reader.

Na het downloaden klikt u op volgende> op het installatievenster van PhatNoise Media Manager.

#### *4* **Volg de aanwijzingen die op het scherm verschijnen.**

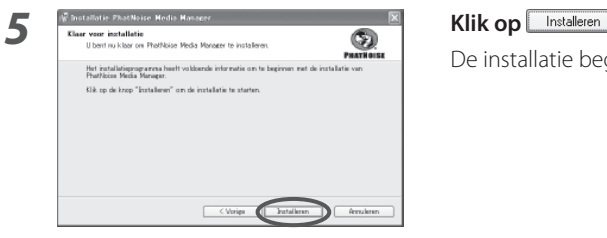

De installatie begint.

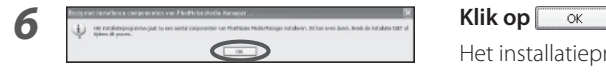

Het installatieproces continueert.

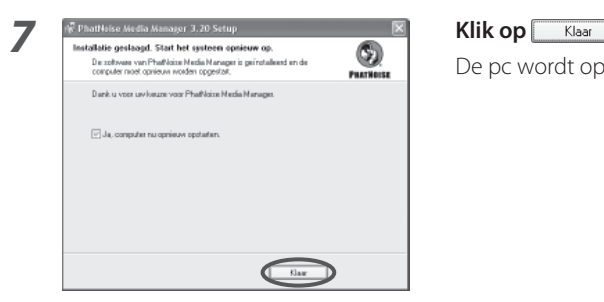

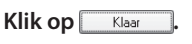

**De pc wordt opnieuw opgestart.** 

#### **OPMERKING**

• Om de gebruiksaanwijzing te kunnen lezen moet de Adobe Reader zijn geïnstalleerd.

#### **Gebruikersregistratie**

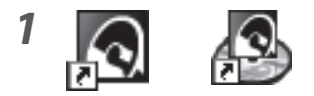

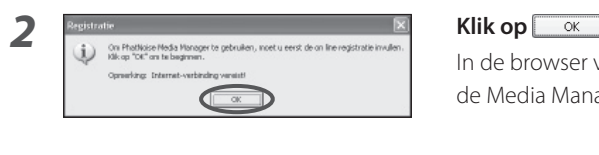

#### *1* **Dubbelklik op één van de PhatNoise pictogrammen op het bureaublad.**

Media Manager wordt opgestart.

Houshous Moss Mongore to genuinen, roet u eerst de on tre registratie invalen.<br>sp \*Set" aan ta baginaan.<br>spitses Distantal-voorbeelver wereld de Media Manager gebruikersregistratie.

#### *3* **Voer de gevraagde gegevens in en**

**klik op Submit**.

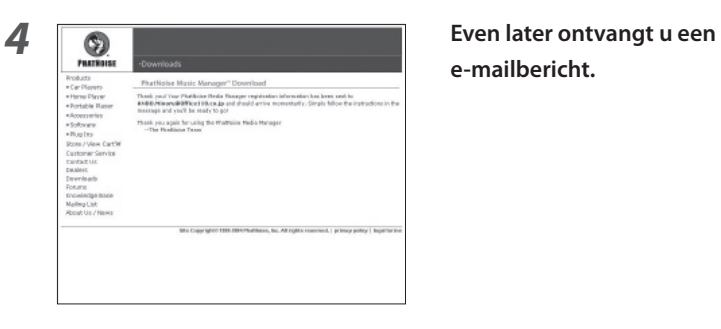

**e-mailbericht.**

*5* **Ga naar de in het e-mailbericht genoemde pagina.**

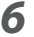

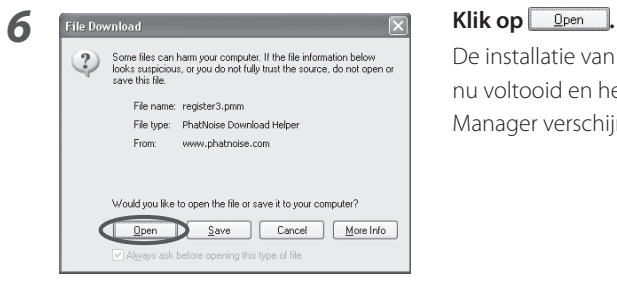

 De installatie van Media Manager is nu voltooid en het venster van Media Manager verschijnt.

# **3 Taalselectie**

Media Manager start in de taal waarop Windows op uw pc is ingesteld. U kunt de door Media Manager getoond taal wijzigen.

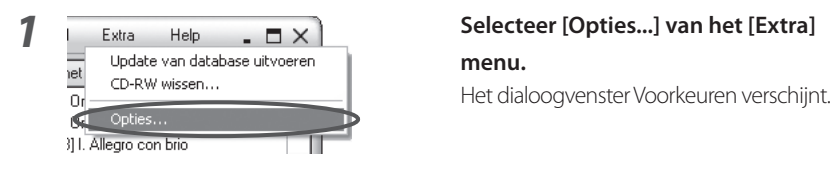

# **menu.**

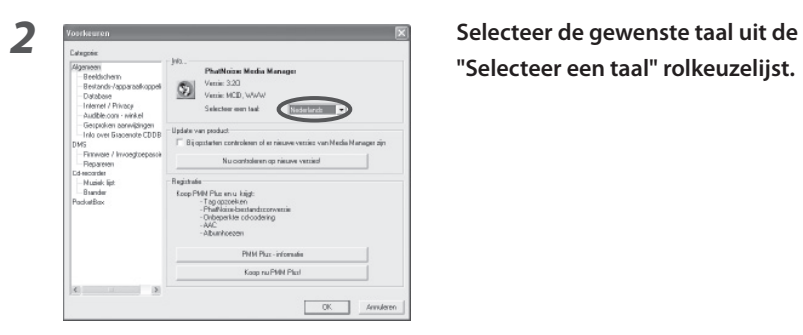

# **"Selecteer een taal" rolkeuzelijst.**

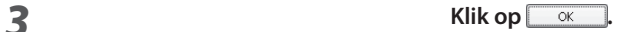

 De weergegeven taal en de taal van de handleiding van Media Manager worden ingesteld op de geselecteerde taal.

### **Prefazione**

Per sfruttare al meglio gli mCD creati, assicuratevi che il vostro sistema audio KENWOOD per veicoli abbia questo logo:

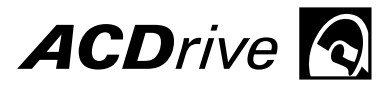

Soltanto il sistema audio KENWOOD per veicoli con Advanced Codec Drive può riprodurre dischi mCD (ACDrive) creati con la tecnologia mCD PhatNoise. I dischi mCD (ACDrive) hanno delle funzioni avanzate che utilizzeranno un browser vocale per la vostra ricerca per artista, album, genere e sequenza brani della vostra musica, oltre a supportare CODEC avanzati come AAC.

#### **NOTA**

• Le immagini a schermo in questo manuale rappresentano solo un riferimento per la procedura operativa e possono differire da quelle visualizzate in realtà.

### **Riguardo il CD in allegato**

Il vostro nuovo pacchetto audio KENWOOD per veicoli contiene un importante CD. Esso contiene non solo dell'ottima musica, ma anche tutto il necessario per organizzare la vostra musica, creare dischi mCD (ACDrive) e aggiungere un Voice Index al vostro sistema audio KENWOOD per veicoli.

#### **Contenuti del CD**

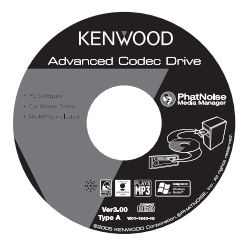

- Disco mCD (ACDrive) di prova
- Programma di installazione di PhatNoise Media Manager (per PC)
	- Più di 60 brani campione da eMusic

#### **Per riprodurre i brani campione**

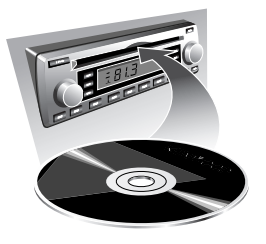

- 1 Inserite il CD nel sistema audio KENWOOD per veicoli
- 2 Sul sistema audio KENWOOD per veicoli selezionate il tasto che attiva Voice Index per la ricerca per album, artista, genere o sequenza brani per selezionare il brano desiderato.

#### **Per installare PhatNoise Media Manager**

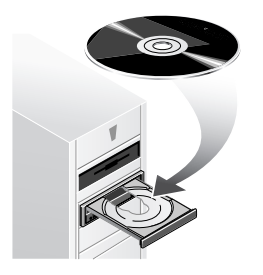

 Fate riferimento a "1 Ambiente operativo richiesto" e "2 Installazione del software" per installare PhatNoise Media Manager (di seguito denominato "Media Manager").

# **1 Ambiente operativo richiesto**

Per l'utilizzo di Media Manager, i seguenti software e hardware sono richiesti:

#### ◆ **Software**

Microsoft® Windows® 98SE, ME, 2000 o XP

#### ◆ **Hardware**

- Personal computer (unità principale, display e unità periferiche) con processore 500 MHz o preferibilmente Pentium II (o equivalente) con il quale il sistema operativo sopraindicato possa funzionare normalmente
- RAM di 128MB o più
- Disco rigido con spazio libero sufficiente
- Unità CD-R/CD-RW

#### ◆ **Altro**

Ambiente connessione internet

#### **NOTA**

- È richiesta l'autorità di amministratore per l'installazione di Media Manager in Windows 2000 o XP. Assicuratevi di accedere come utenti con autorità di amministratore (per esempio, "Administrator" ecc).
- È richiesto dello spazio libero sul disco rigido come indicato di seguito:

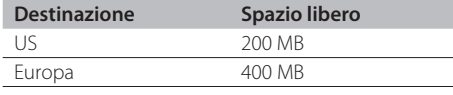

### **2 Installazione del software**

Installate Media Manager seguendo la procedura descritta di seguito.

#### **NOTA**

• Il PC deve essere riavviato durante l'installazione. Terminate tutti i programmi applicativi prima di iniziare la procedura di installazione.

#### **Come installare il programma**

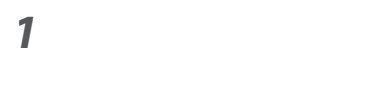

#### **Inserite il disco di installazione Media Manager nell'unità CD-R/CD-RW.**

 Il programma di installazione si avvierà automaticamente.

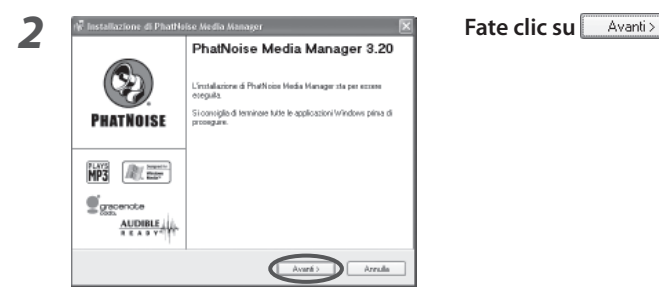

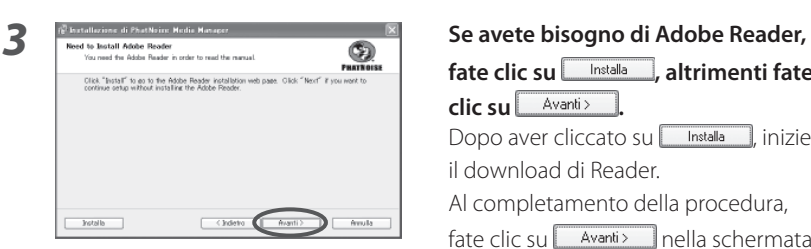

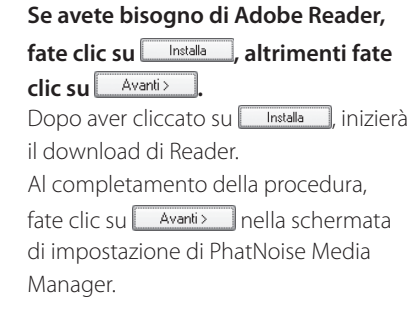

#### *4* **Eseguite le operazioni seguendo i messaggi visualizzati sul display.**

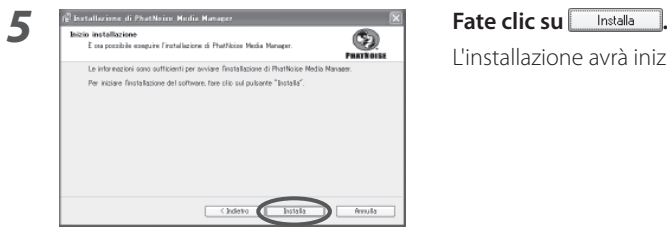

L'installazione avrà inizio.

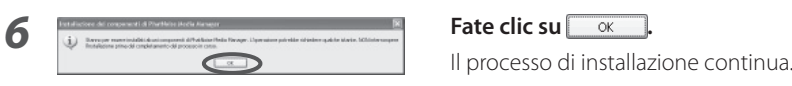

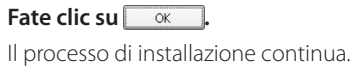

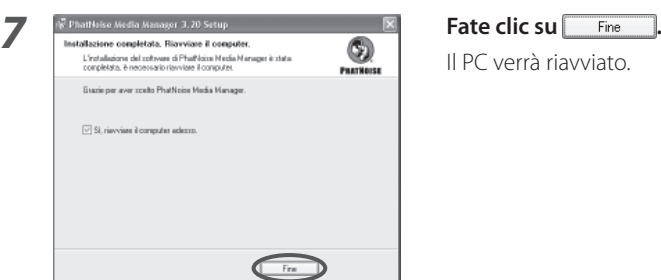

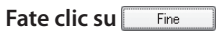

Il PC verrà riavviato.

#### **NOTA**

• Adobe Reader è richiesto per leggere il Manuale dell'utente.

#### **Registrazione utente**

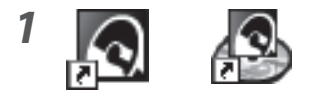

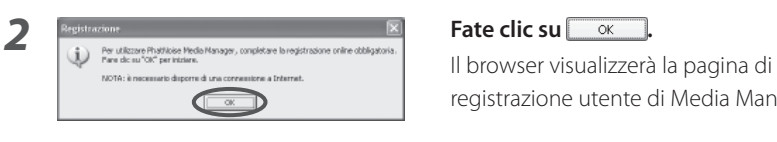

# **3 6 Inserite i dati necessari e fate clic su** PAIN 2

These part Year Phoblains Health Housiner regulated  $\mathsf{RSE}(\mathsf{DPS}(\mathsf{BPS}(\mathsf{CPS}(\mathsf{BPS}(\mathsf{CPS}(\mathsf{CPS}(\mathsf{CPS}(\mathsf{CSP}(\mathsf{CSP}(\mathsf{CSP}(\mathsf{CSP}(\mathsf{CSP}(\mathsf{CSP}(\mathsf{CSP}(\mathsf{CSP}(\mathsf{CSP}(\mathsf{CSP}(\mathsf{CSP}(\mathsf{CSP}(\mathsf{CSP}(\mathsf{CSP}(\mathsf{CSP}(\mathsf{CSP}$ Thank you again for using the Wastroise Wedia Ma

*1* **Fate doppio clic su una delle icone PhatNoise sul desktop.** 

Media Manager verrà avviato.

registrazione utente di Media Manager.

# Submit

**4 a Riceverete un e-mail. Riceverete un e-mail.** 

*5* **Accedete alla pagina indicata nell'email.**

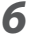

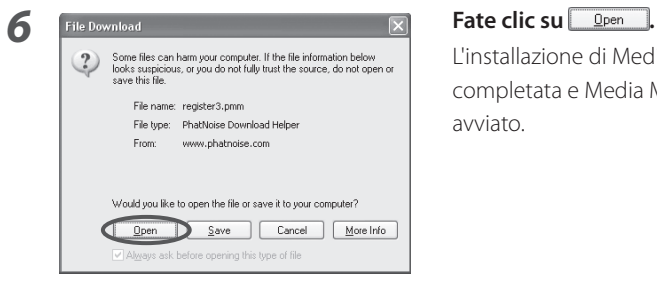

 L'installazione di Media Manager sarà completata e Media Manager verrà avviato.

# **3 Selezione della lingua**

Media Manager è impostato nella stessa lingua del Windows del vostro PC. È possibile cambiare la lingua del display di Media Manager.

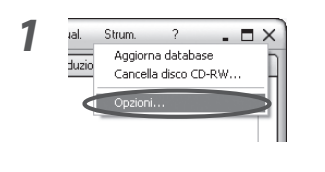

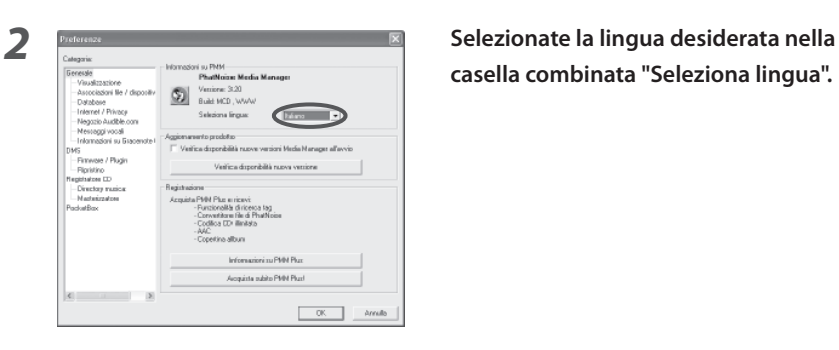

#### *1* **Selezionate [Opzioni...] dal menu [Strum.].**

Apparirà la finestra di dialogo delle preferenze.

**casella combinata "Seleziona lingua".**

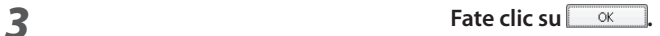

 La lingua del display e la lingua del manuale di Media Manager saranno cambiate a quella selezionata.

### **Introducción**

Para aprovechar al máximo los mCDs que cree, asegúrese de que su sistema de car audio KENWOOD tiene este logotipo:

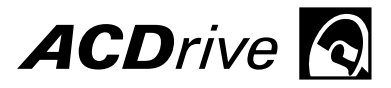

Solamente los sistemas de car audio KENWOOD con Advanced Codec Drive pueden reproducir discos mCD (ACDrive) que son creados con el uso de la tecnología PhatNoise de mCD. Los discos mCD (ACDrive) poseen características mejoradas que utilizan un navegador de voz el cual le permitirá realizar búsquedas por artista, álbum, género y listas de reproducción para música así como también ofrece compatibilidad para CODECs avanzados tales como AAC.

#### **NOTA**

• Las imágenes de pantalla en este manual se muestran como referencia para el procedimiento de operación, y pueden variar respecto a las imágenes visualizadas en la actualidad.

### **Acerca del CD incluido**

El paquete del sistema de car audio KENWOOD contiene un CD importante. Además de estar cargado con música fabulosa, este CD contiene todo lo que necesita para organizar su música, crear discos mCD (ACDrive) y agregar un Voice Index a su sistema car audio KENWOOD.

#### **El CD contiene**

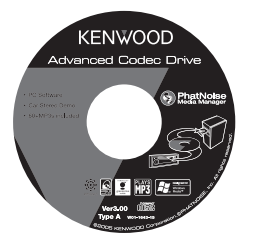

- Disco mCD (ACDrive) de prueba
- Programa de instalación del PhatNoise Media Manager (para PC)
	- Más de 60 pistas de muestra de eMusic

#### **Para disfrutar de las pistas de muestra**

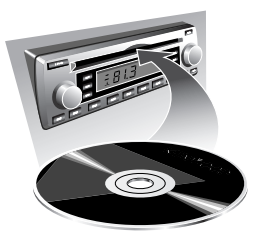

- 1 Inserte el CD en el sistema de car audio KENWOOD
- 2 En el sistema de car audio KENWOOD seleccione el botón que activa el Voice Index para realizar una búsqueda por álbum, artista, género, o lista de reproducción para seleccionar la pista deseada.

#### **Para instalar PhatNoise Media Manager**

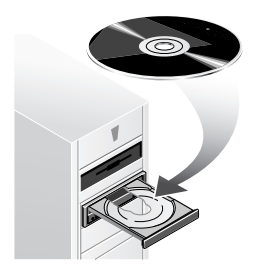

 Consulte "1 Ambiente operativo requerido" y "2 Instalación del software" para instalar PhatNoise Media Manager (denominado de ahora en adelante "Media Manager").

# **1 Ambiente operativo requerido**

Para utilizar Media Manager, es necesario contar con el software y hardware siguientes:

#### ◆ **Software**

Microsoft® Windows® 98SE, ME, 2000, o XP

#### ◆ **Hardware**

- Ordenador personal (unidad principal, pantalla y unidades periféricas) con procesador Pentium II a 500 MHz o superior (o su equivalente) en el cual el SO mencionado anteriormente pueda ejecutarse normalmente
- 128 MB RAM o más
- Disco duro con suficiente espacio libre
- Unidad de CD-R/CD-RW

◆ **Otros**

Conexión a Internet

#### **NOTA**

- Es necesario tener los derechos del administrador para instalar el Media Manager en Windows 2000 o XP. Asegúrese de ingresar al sistema como usuario con los derechos de administrador (por ejemplo, "Administrator" etc).
- El espacio libre en el disco duro que se requiere es el siguiente:

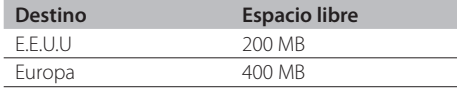

### **2 Instalación del software**

Instale el Media Manager siguiendo el procedimiento descrito a continuación.

#### **NOTA**

• Es necesario reiniciar el PC durante la instalación. Cierre todos las aplicaciones antes de iniciar el procedimiento de instalación.

#### **Instalación del programa**

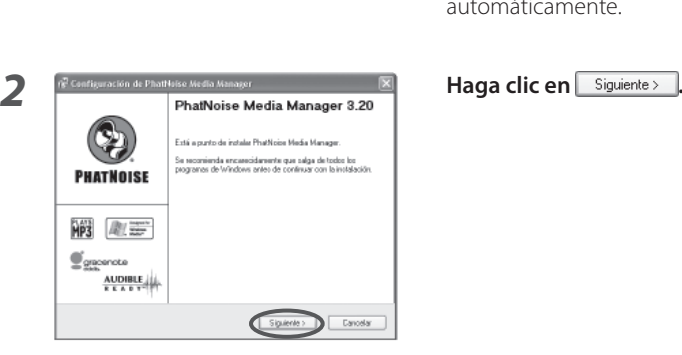

#### *1* **Coloque el disco de instalación de Media Manager en la unidad de CD-R/ CD-RW.**

 El programa de instalación se iniciará automáticamente.

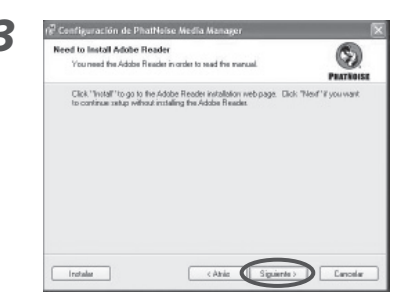

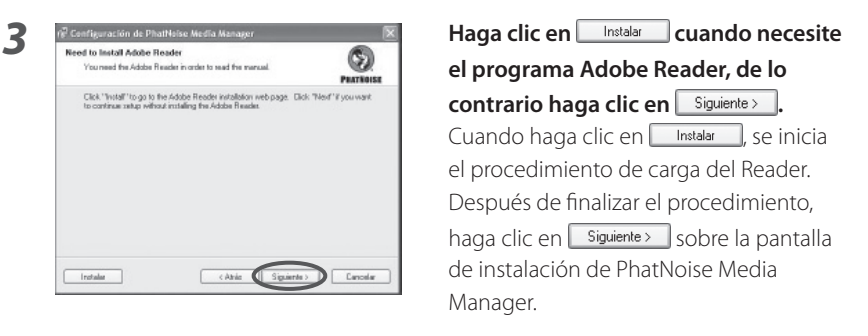

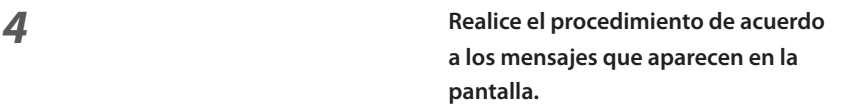

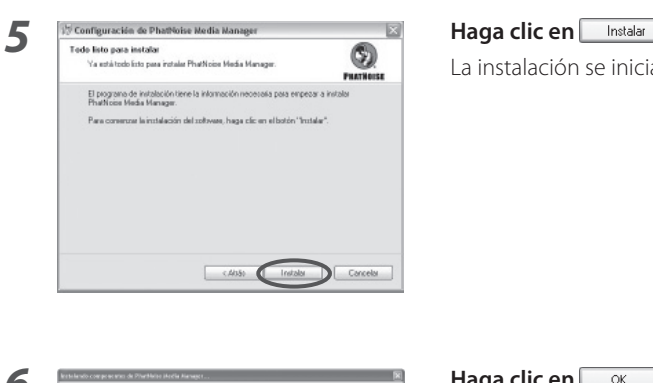

**La instalación se iniciará.** 

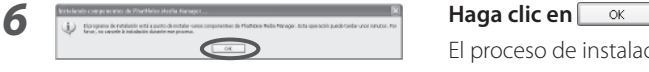

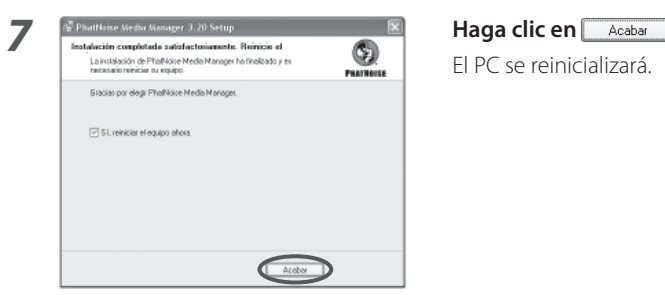

El proceso de instalación continúa.

#### **NOTA**

• Es necesario el programa Adobe Reader para poder leer el manual del usuario.

#### **Registro de usuario**

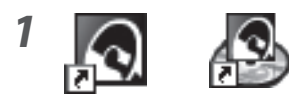

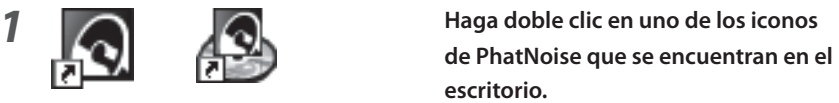

Media Manager se iniciará.

#### **2 1 haga clic en .**<br> **1 Haga clic** en .<br> **1 Haga** click of the contract contact concerns . Person que an Franchische Menden Menden, por favor mailes el position en tran dilegations.<br>Hispan Ce de la página de la página de la página de la página de la página de la página de la página de la pág  $\subset$

registro de usuario de Media Manager.

#### **3 O Introduzca la información necesaria y**

haga clic en Submit

*4* **Recibirá un correo electrónico.** PRATIO PITkel (Acada

**5** Ingrese a la página que se le indica en **el correo electrónico.**

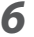

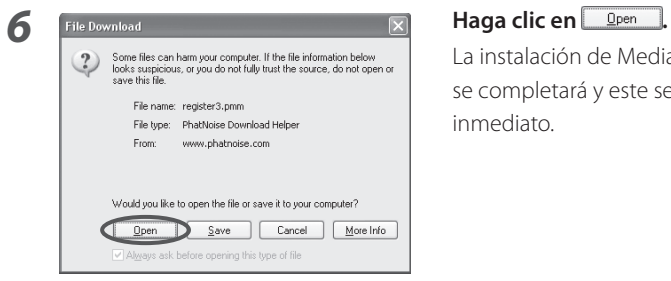

 La instalación de Media Manager se completará y este se iniciará de inmediato.

# **3 Selección de idioma**

Media Manager se configura en el mismo idioma que tiene el Windows de su PC. Es posible cambiar el idioma de visualización para Media Manager.

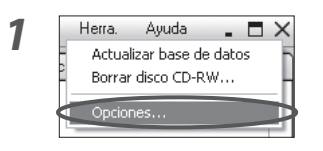

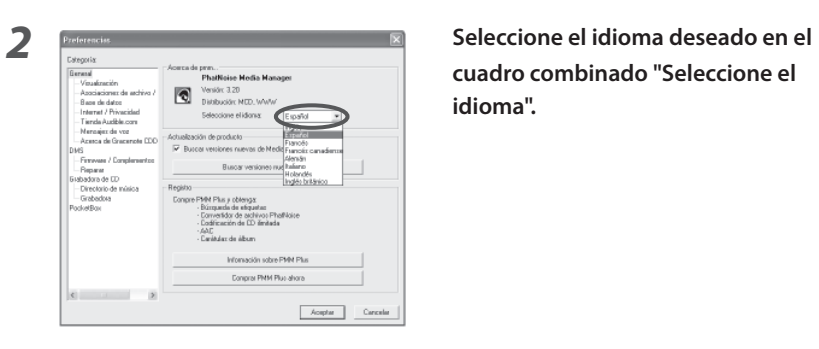

 $\frac{1}{\frac{1}{\frac{3}{2}}}\int_{\frac{3}{2}}^{\frac{3}{2}}$  Seleccione [Opciones...] en el menú **[Herra.].** 

> El cuadro de dialogo de preferencias aparecerá.

> > **cuadro combinado "Seleccione el idioma".**

**3 Haga clic en**  $\frac{1}{2}$ 

 El idioma de visualización y del manual cambiarán por el idioma seleccionado.

Microsoft and Windows are either registered trademarks or trademarks of Microsoft Corporation in the United States and/or other countries.

# **KENWOOD**